## ClubRunner

Help Articles > Club Help > Club - Administration Guide > Reports > How do I view or change participation points?

## How do I view or change participation points?

Michael C. - 2021-03-01 - Reports

You can view and change the point values used in the **Member Activity** and **Club Activity** report by using the **Participation Points** page.

**Note:** Members need to have access level 30 - Administrator, 40 - President, or 50 - Executive to access this page. To learn how to change a member's access level please read the document called <u>Changing a Member's Access Level</u>.

1. Login to ClubRunner by clicking on the **Member Login** link near the top right of the Club's website. Enter your login name and password.

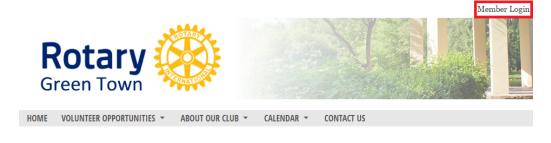

2. Click the Member Area link, near the top right.

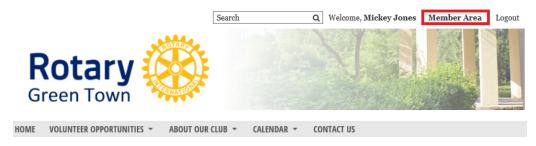

3. On the grey menu bar near the top click **Organization**.

| Admin | My ClubRunner       | Communication      | Bulletin   | New Bulletin (Beta) | Contacts (Beta) | Membership | Organization | RI Inte |
|-------|---------------------|--------------------|------------|---------------------|-----------------|------------|--------------|---------|
| Admin | Club Info & Setting | s (Beta)   ClubRun | ner Mobile |                     |                 |            |              |         |

4. On the blue menu bar click Participation Points.

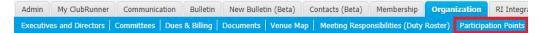

- 5. This takes you to the **Participation Points** page. From here you can see how many points each type is worth.
  - Edit All This button allows you to edit all of the type point values at once. Please see step 6 for more details.
  - $\circ~$  Edit This allows you to edit the point value on a line.
  - $\circ~$  Reset to default This resets the type value to the default value.

## **Participation Points**

Measure member engagement by tracking the activities you value most such as volunteering, events and more.

|                            |                 | • Edit All              |
|----------------------------|-----------------|-------------------------|
| Points Type 🔺              | Points <b>v</b> |                         |
| Attendance                 | 5               | Edit   Reset to default |
| Club Designations          | 5               | Edit   Reset to default |
| Club Officer Positions     | 10              | Edit   Reset to default |
| Comments                   | 1               | Edit   Reset to default |
| Committee                  | 5               | Edit   Reset to default |
| Discussion Posts           | 2               | Edit   Reset to default |
| District Designations      | 10              | Edit   Reset to default |
| District Officer Positions | 10              | Edit   Reset to default |
| Events                     | 3               | Edit   Reset to default |
| Likes                      | 1               | Edit   Reset to default |
| Volunteering               | 5               | Edit   Reset to default |

Showing all 11 records

6. If you click the button named Edit All a new page will display which will allow you to change all of the point values for all of the types. Click **Save** once done.

| Participation Points       |            |    |
|----------------------------|------------|----|
| Attendance                 | 5          |    |
| Club Designations          | 5          |    |
| Club Officer Positions     | *          |    |
| Comments                   | *          |    |
| Committee                  | 5          |    |
| Discussion Posts           | 2          |    |
| District Designations      | *          |    |
| District Officer Positions | *          |    |
| Events                     | *          |    |
| Likes                      | *          |    |
| Volunteering               | \$         |    |
|                            | Cancel Sav | /e |

## **Related Content**

- What is the club activity report?What is the member activity report?